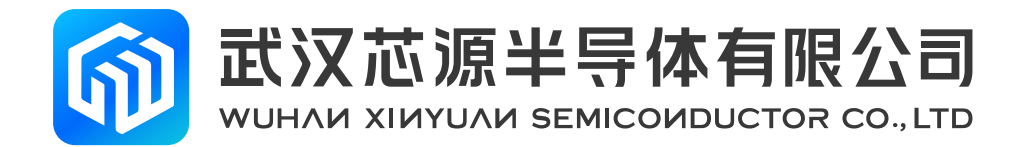

# **CW32W031R8U6 StartKit 使用手册**

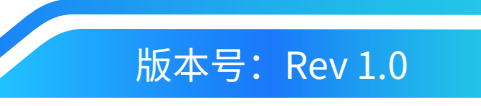

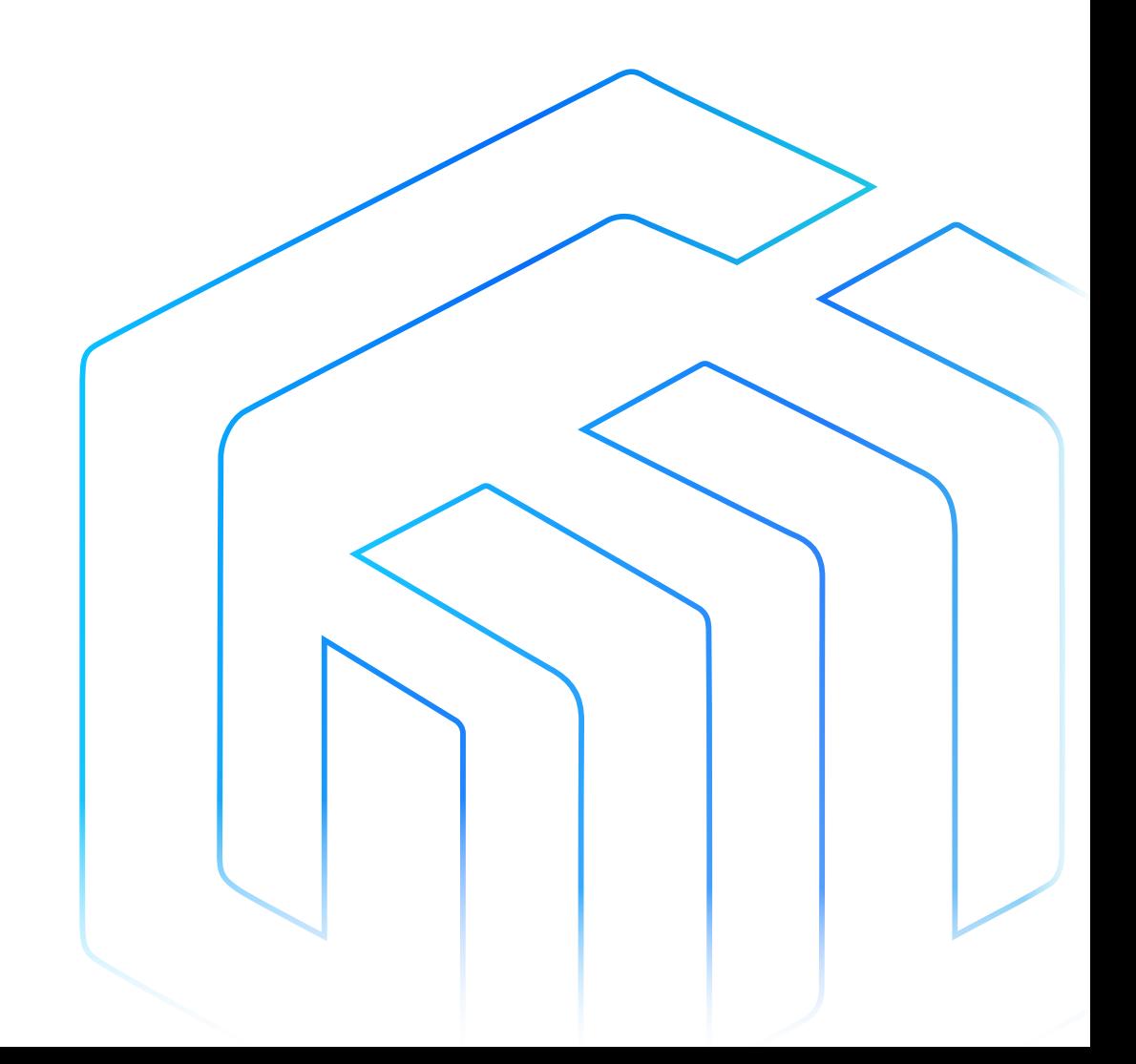

# <span id="page-1-0"></span>前言

CW32W031R8U6 StartKit 评估板为用户提供一种经济且灵活的方式使用 CW32W031R8U6 芯片构建系统原型。 可进行性能、功耗、功能等各方面快速验证。

CW32W031R8U6 StartKit 评估板需要搭配 CW-DAPLINK 调试器一起使用。

CW32W031R8U6 StartKit 评估板带有 CW32W031 StartKit 软件包例程。

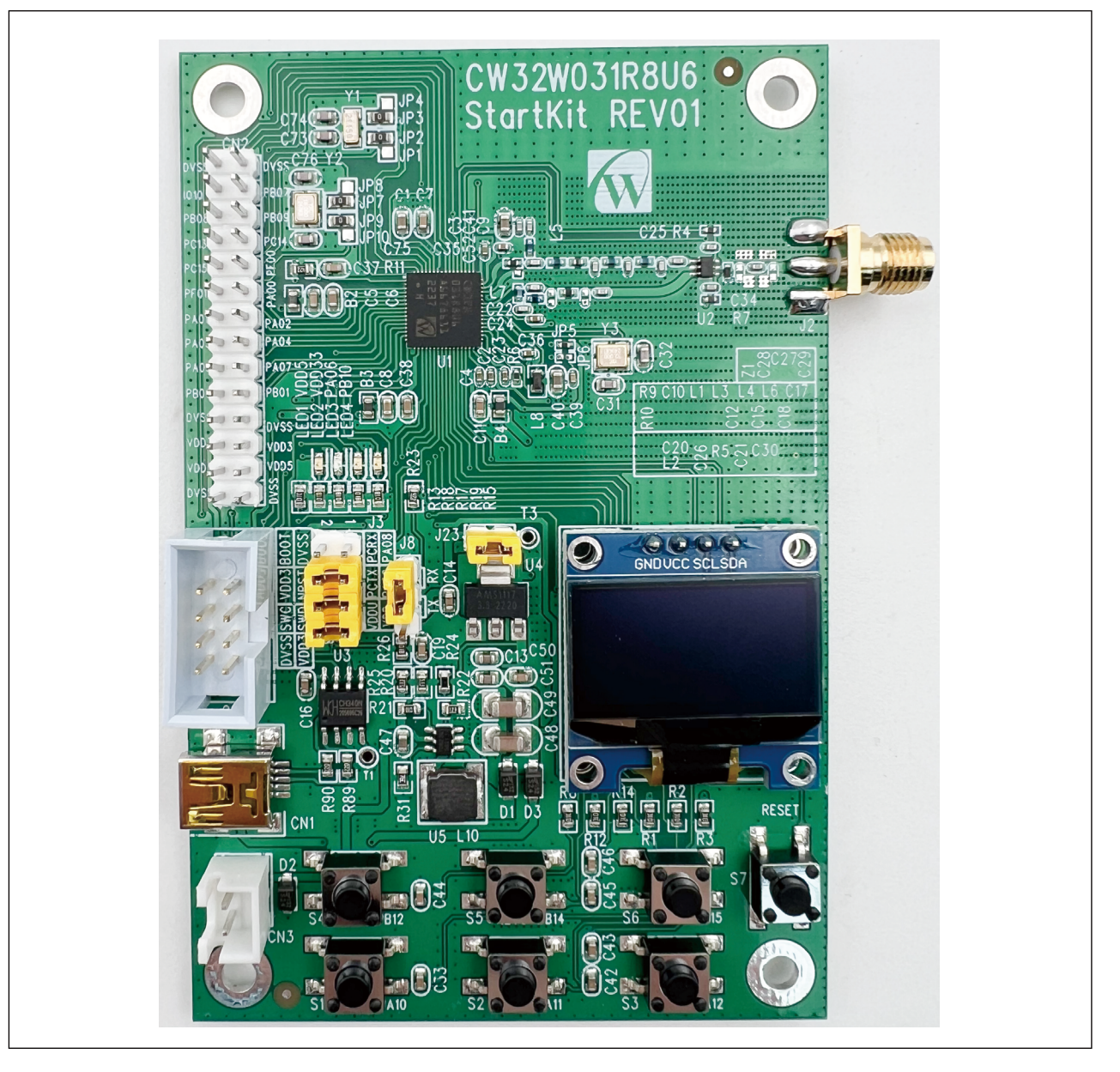

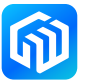

# 目录

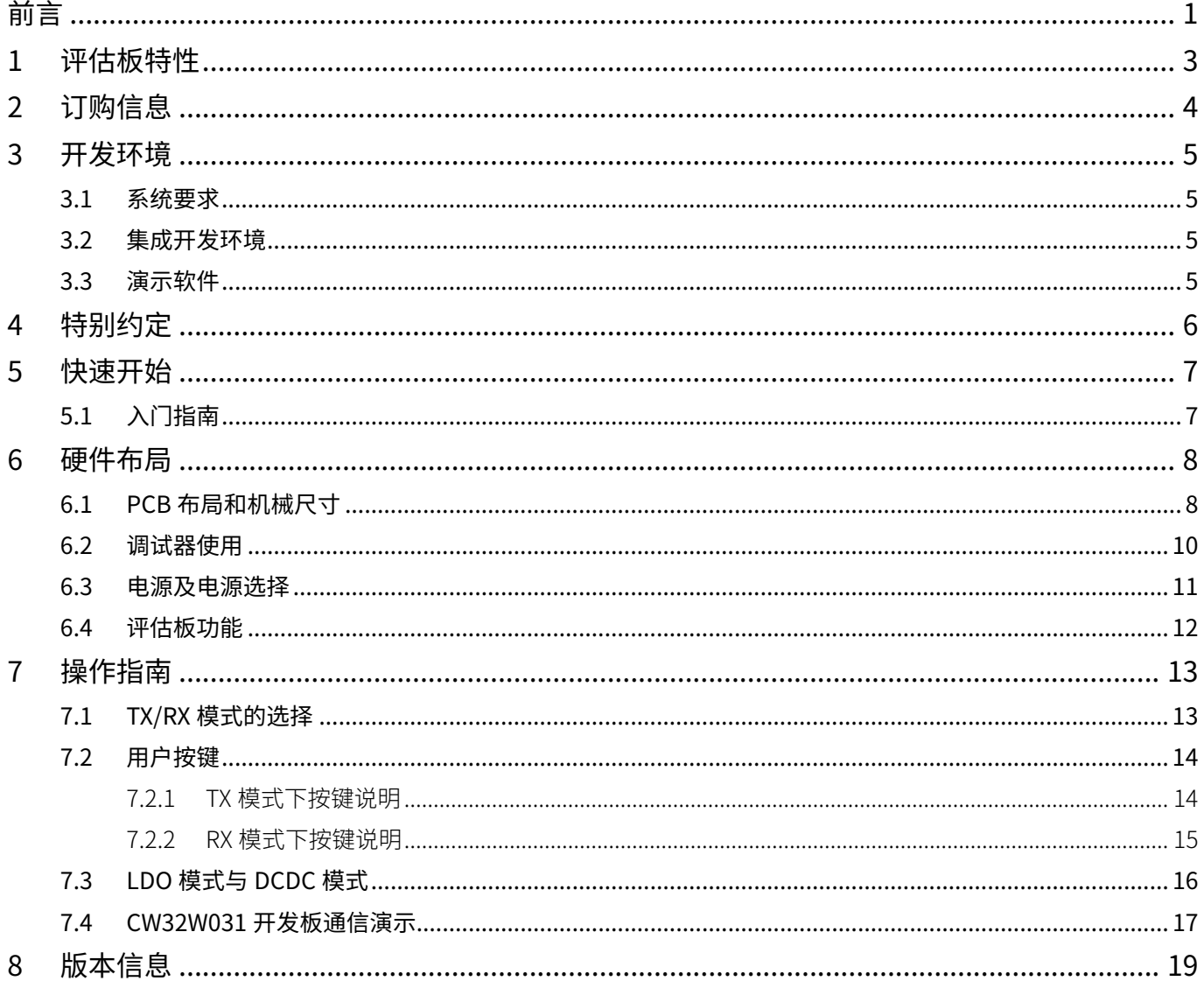

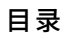

# <span id="page-3-0"></span>1 评估板特性

- • CW32W031R8U6 SIP 芯片,采用 ARM® Cortex®-M0+ 内核 MCU 最高主频 48MHz 与 Sub 1G 射频收发器 合封, 使用 QFN64 封装, 具有 64K 字节 FLASH, 8K 字节 RAM
- $\bullet$  4 颗 LED:
	- 电源指示灯 (LED1, LED2), 用户指示灯 (LED3, LED4)
- • 七个轻触开关:
	- 复位轻触开关 (S7) ,用户轻触开关 (S1, S2, S3, S4, S5, S6)
- USB 转串口芯片 (CH340N)
- 一个 0.96 英寸的 OLED 屏幕
- • 板载接口:
	- Mini USB 接口 (串口通信, USB 供电)
	- 下载器调试接口 CN7
	- 电池接口 CN3
- 多种方式供电: USB 接口 3.3V 供电(LD1117AS33TR 或者 AMS1117-3.3),CN3 外接 2.5V ~ 6.0V 供电
- CW32W031-StdPeriph-Lib 软件包提供全面免费的固件库和例程
- 支持多种集成开发环境, IAR ™, Keil®

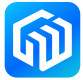

# <span id="page-4-0"></span>2 订购信息

需订购 CW32W031R8U6 StartKit 评估板,请参考下表。更多的信息可以参阅 CW32 系列 MCU 的数据手册和 用户手册。

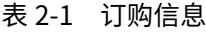

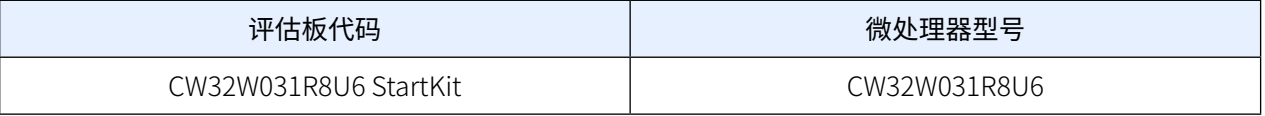

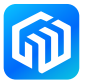

# <span id="page-5-0"></span>3 开发环境

## 3.1 系统要求

Windows® OS $(7,8,10)$ 

备注:Windows® OS 7 和 Windows® OS 8 需要安装 CW-DAPLINK 驱动

### 3.2 集成开发环境

- EWARM v7.70 或更高版本
	- 30 天评估版
	- 32-Kb 上限快速入门版本(Cortex M0 限 16-Kb)
- MDK-ARM v5.17 或更高版本
	- MDK-Lite (32-Kb 代码大小限制)

#### 备注:仅支持 Windows®

### 3.3 演示软件

演示软件包含在与板载芯片对应的 CW32W031 StartKit 软件包中,并且预装在 CW32 闪存中,以便在独立模 式下演示设备外设。演示软件源代码及相关文档可以从官网 ([www.whxy.com](https://www.whxy.com)) 上下载。

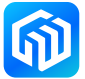

# <span id="page-6-0"></span>4 特别约定

本文档中 ON 和 OFF 设置的约定如下表所示:

表 4-1 ON/OFF 约定

| 约定          | 定义                |
|-------------|-------------------|
| 跳线 Jx ON    | 跳线帽连接             |
| 跳线 Jx OFF   | 跳线帽未连接            |
| 跳线 Jx [1-2] | 跳线帽连接 Pin1 和 Pin2 |
| 电阻 JPx ON   | 焊接 0Ω 电阻          |
| 电阻 JPx OFF  | 未焊接 0Ω 电阻         |

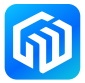

# <span id="page-7-0"></span>5 快速开始

CW32W031R8U6 StartKit 评估板是一款用于快速评估 QFN64 封装的 CW32W031 射频系列芯片性能和功能的 开发套件。在安装和使用产品之前,请从官网接受评估产品的许可协议。

# 5.1 入门指南

按照下列步骤配置 CW32W031R8U6 StartKit 评估板:

- 1. 确认评估板上跳线帽的位置(参见[表 5-1 跳线配置](#page-7-1));
- 2. 连接 CW-DAPLINK 调试器,确认主机端驱动程序已经正确安装,并将调试接口线正确连接至评估板;
- 3. 给评估板供电,使用 USB 电缆 (Type-A 转 Mini USB) 连接至评估板 USB 连接器 CN1;
- 4. 绿色 LED1 点亮,红色 LED2 点亮 (电源指示灯), OLED 屏幕亮起;
- 5. 例程的具体操作可参见 [7 操作指南](#page-13-1);
- 6. 根据提供的例程开发用户自己的程序。

<span id="page-7-1"></span>表 5-1 跳线配置

| 跳线        | 定义        | 位置 | 功能                            |
|-----------|-----------|----|-------------------------------|
| .123      | 系统电源      | ON | 短接不进行系统电流测量并给 MCU 提供 3.3V 的电压 |
| $J3[1-2]$ | VDD-VDDU  | ΟN | 给 CH340 芯片供电                  |
| $J3[3-4]$ | PCTX-PA09 | ΩN | 将 PCTX 与芯片的串口接收端连接            |
| $J3[5-6]$ | PCRX-PA08 | ΟN | 将 PCRX 与芯片的串口输出端连接            |
| J8        | TX/RX 模式  |    | CW32W031 开发板 TX/RX 模式选择       |

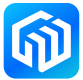

# <span id="page-8-0"></span>6 硬件布局

CW32W031R8U6 StartKit 评估板是围绕 QFN64 封装的 CW32 射频 SIP 芯片设计的。[图 6-1 顶层器件布局](#page-8-1) 显示了 CW32 微控制器芯片与其外围设备(按钮、LED、USB 转串口、调试器接口)之间的位置。图 6-2 [CW32W031R8U6 StartKit 机械尺寸](#page-9-0)显示了评估板的机械尺寸。

# 6.1 PCB 布局和机械尺寸

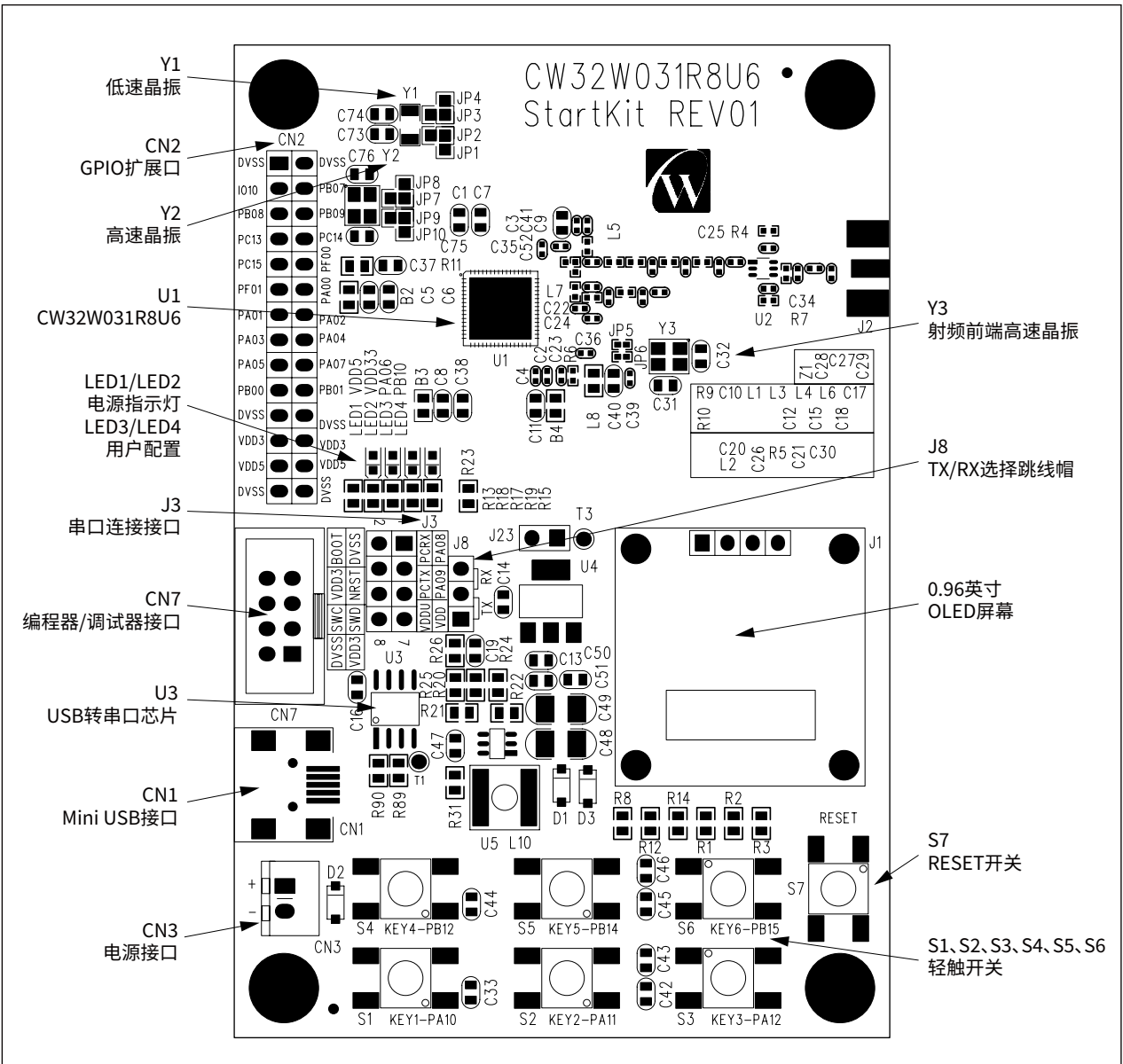

<span id="page-8-1"></span>图 6-1 顶层器件布局

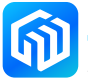

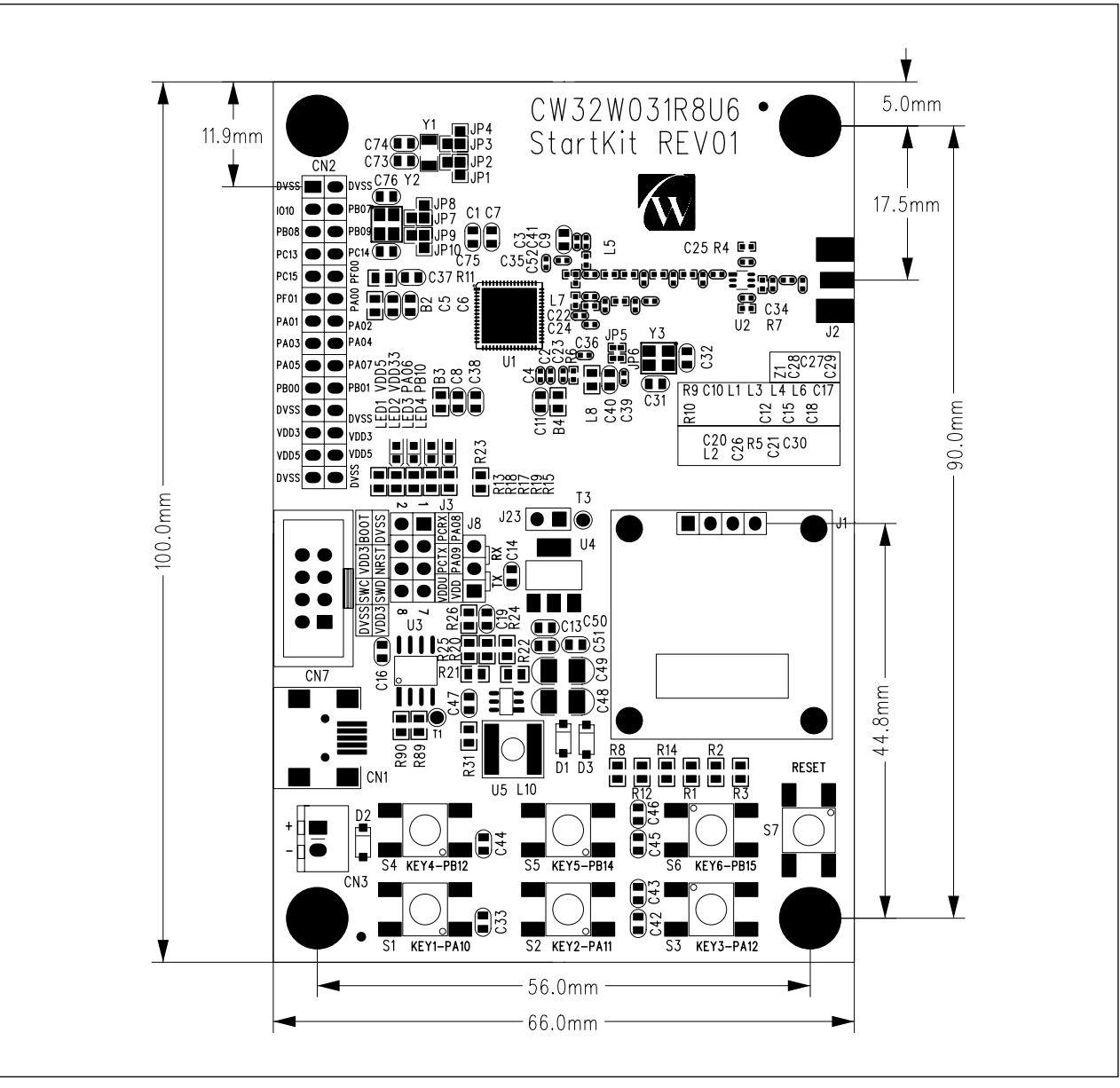

<span id="page-9-0"></span>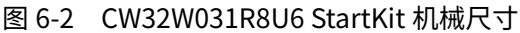

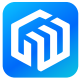

#### <span id="page-10-0"></span>6.2 调试器使用

芯源半导体提供 CW-DAPLINK 调试器供用户使用, 使用 USB 电缆连接主机与调试器 (Type-A 转 Type-C), 同时评估板也支持使用 ST-LINK 和 J-LINK 调试器。连接方式如下图所示:

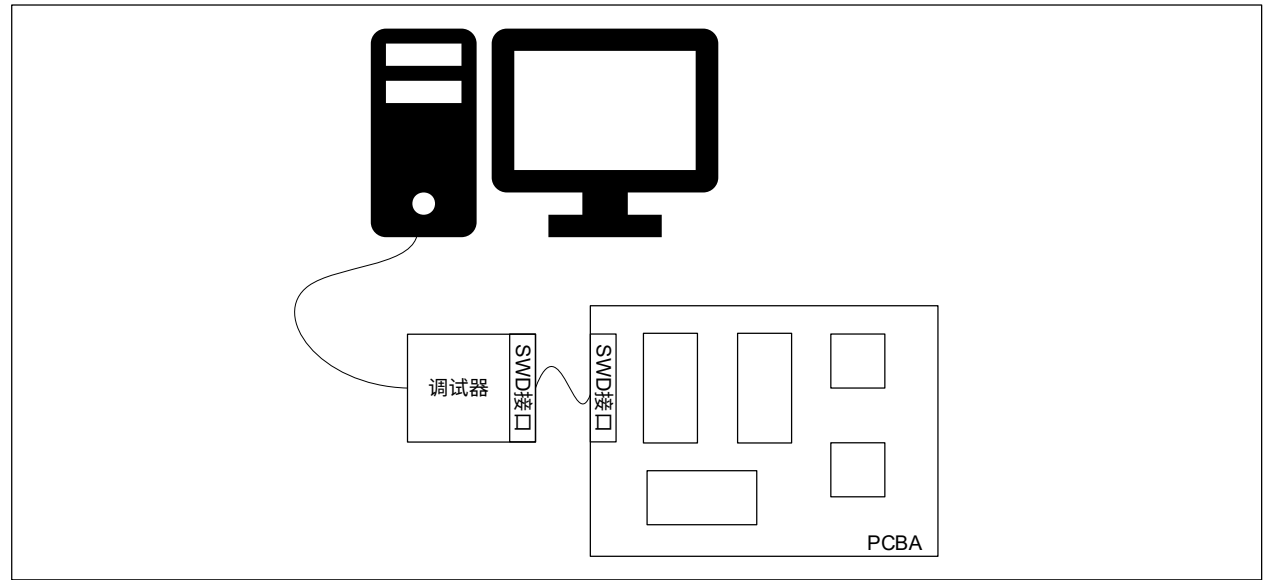

#### 图 6-3 典型的连接方式

#### CW-DAPLINK 驱动

若使用的是 Windows®10 系统,CW-DAPLINK 是免安装驱动的,对于部分 Windows®7 或 Windows®8 系统, 会存在 CW-DAPLINK 虚拟串口不可用的情况,这时需要手动添加驱动。

驱动可在官网上下载。驱动程序安装步骤详情参阅 CW-DAPLINK 使用手册。

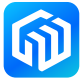

# <span id="page-11-0"></span>6.3 电源及电源选择

电源可通过 USB 提供, 也可由外部电源提供: CN3 接口的引脚 (2.5V 至 6V) 。CW32W031R8U6 工作电压 默认为 3.3V。

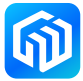

#### <span id="page-12-0"></span>6.4 评估板功能

#### LED

- 电源指示灯 LED1、LED2 LED1、LED2 亮表示评估板已通电,若 J23 连接,此时 CW32W031 已通电。
- 用户 LED3、LED4 绿色 LED3 和 LED4 连接至 CW32W031R8U6 I/O:
	- PA06 连接至 LED3 阳极
	- PB10 连接至 LED4 阳极

#### 轻触开关

- **●** S7 复位开关, 该开关连接至 NRST, 用于复位 CW32W031 芯片。
- S1、S2、S3、S4、S5、S6 用户开关 PA10 连接至 S1, 外接上拉电阻 PA11 连接至 S2, 外接上拉电阻 PA12 连接至 S3,外接上拉电阻 PB12 连接至 S4, 外接上拉电阻 PB14 连接至 S5,外接上拉电阻 PB15 连接至 S6, 外接上拉电阻

#### USB 转串口

CW32W031R8U6 StartKit 评估板已焊接 CH340N USB 转串口芯片,用户可使用 J3 排针配置串口发送引脚 连接 I/O (PCTX), 串口接收引脚连接 I/O (PCRX)。用户可通过短接跳线帽的方式实现 CH340N 端口和 CW32W031 端口对接,下表介绍 J3 的配置情况:

| 跳线连接      | 连接关系         |  |
|-----------|--------------|--|
| $J3[3-4]$ | PA08 和 PCRX  |  |
| $J3[5-6]$ | PA09 和 PCTX  |  |
| $J3[7-8]$ | VDDIN 和 VDDU |  |

表 6-2 J3 连接说明

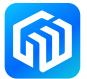

# <span id="page-13-0"></span>7 操作指南

# 7.1 TX/RX 模式的选择

<span id="page-13-1"></span>上电的时候可以通过 J8 的连接方式选择发送模式或者接收模式(发送、接收模式只在上电的时候判断,若 需改变模式,改变跳线帽的接线后需重新复位)。

当跳线帽接 TX 时, 为发送模式, OLED 屏幕的右下角会显示"TX:"

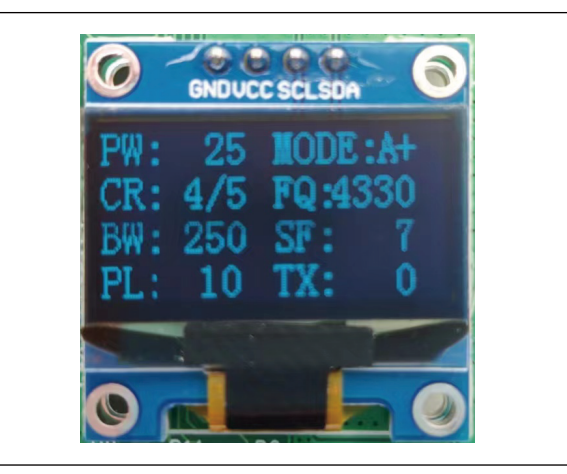

当跳线帽接 RX 时, 为接收模式, OLED 屏幕的右下角会显示"RX:"

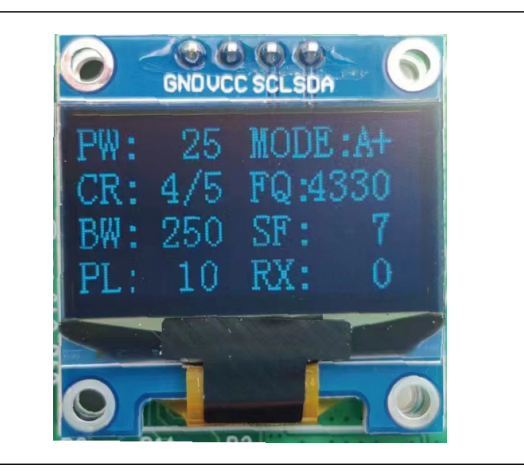

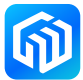

#### <span id="page-14-0"></span>7.2 用户按键

CW32W031R8U6 StartKit 评估板有 6 个用户按键,在不同模式下有不同功能。

#### 7.2.1 TX 模式下按键说明

- <span id="page-14-1"></span> $\bullet$  KEY6 (S6) KEY6 是功能转换键,当未按下时,按下其他按键,选择的是其他按键的第一功能;当按下 KEY6,再按 下其他按键时,选择的是其他按键的第二功能。
- $\bullet$  KEY1 (S1) 第一功能: 设置 SF 值, 可以设置的值为 7、8、9、10、11、12; 第二功能: 设置 payload 长度 (10-240, 步进 10)。
- $\bullet$  KEY2 (S2) 第一功能:设置 BW 值,可以设置的值为 500K、250K、125K、62.5K; 第二功能:设置发射功率,屏幕里"PW"显示功率值,数值为十进制值。
- $\bullet$  KEY3 (S3) 第一功能: 选择连续发射模式, 屏幕右上角显示"MODE", 可供选择的模式有 A/B/C 三种模式:
	- A:单包发送
	- B:连续发送 100 包数据
	- C:连续发送 9999 包数据
	- 第二功能: 切换 CodeRate, 可以设置的值为 4/5、4/6、4/7、4/8。
- $\bullet$  KEY4 (S4) 第一功能:开始发送,每次按下的发射情况需配合 KEY3 使用; 第二功能:切换频点,屏幕"FQ"显示,单位为 0.1MHz。
- $\bullet$  KEY5 (S5) 第一功能:清除收发包统计计数; 第二功能:LNA 高低切换,显示在屏幕右上角(+ 代表高增益,- 代表低增益)。

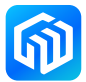

#### <span id="page-15-0"></span>7.2.2 RX 模式下按键说明

- <span id="page-15-1"></span> $\bullet$  KEY6 (S6) 功能与 TX 模式下的功能一致作为功能选择按键。
- $\bullet$  KEY1 (S1) 第一功能: 设置 SF, 可以设置的值为 7、8、9、10、11、12; 第二功能: 设置 payload 长度 (10-240, 步进 10)。
- $\bullet$  KFY2 $(S2)$ 第一功能: 设置 BW, 可以设置的值为 500K、250K、125K、62.5K; 第二功能: 设置发射功率, 屏幕"PW"显示功率值, 数值为十进制值。
- $\bullet$  KEY3 (S3) 第二功能: 切换 CodeRate, 可以设置的值为 4/5、4/6、4/7、4/8。
- $\bullet$  KEY4 (S4) 第二功能: 切换频点, 屏幕"FQ"显示, 单位为 0.1MHz。
- $\bullet$  KEY5 (S5) 第一功能:清除收发包统计计数; 第二功能,LNA 高低切换,显示在屏幕右上角(+ 代表高增益,- 代表低增益)。

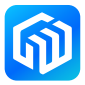

# <span id="page-16-0"></span>7.3 LDO 模式与 DCDC 模式

MCU 的射频子系统可选择外部 LDO 或内部 DCDC 供电方式, 在接收端选择 DCDC 模式的功耗会比选择 LDO 模式低,默认 DCDC 寄存器是关闭状态,如需开启,需调用 rf\_set\_dcdc\_mode(uint32\_t dcdc\_val) 函数开启, 且开发板上的 JP5 短接应换成 JP6 短接。

#### 补充说明:

1. JP5、JP6 电阻位说明 在接收模式下,选择 LDO 供电模式,需将 JP5 电阻位短接 0Ω 电阻 , 断开 JP6 连接的 0Ω 电阻;若在接 收模式下,选择 DCDC 供电模式,则需将 JP6 电阻位短接 0Ω 电阻,断开 JP5 连接的 0Ω 电阻。

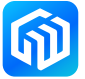

## <span id="page-17-0"></span>7.4 CW32W031 开发板通信演示

此演示需要两块 CW32W031 开发板,且两块开发板都需要接上天线。将一块开发板设置为 TX 模式(使用跳 线帽短接 J8[2-3] 两端),另一块设置为 RX 模式(使用跳线帽短接 J8[1-2] 两端),参见 [7.2.1 TX 模式下按](#page-14-1) [键说明](#page-14-1)、[7.2.2 RX 模式下按键说明](#page-15-1)设置两块开发板的参数。将两块开发板的 SF 扩频因子设置为 9,BW 带宽 设置为 250K, 其他参数不变, OLED 屏显示如下图所示:

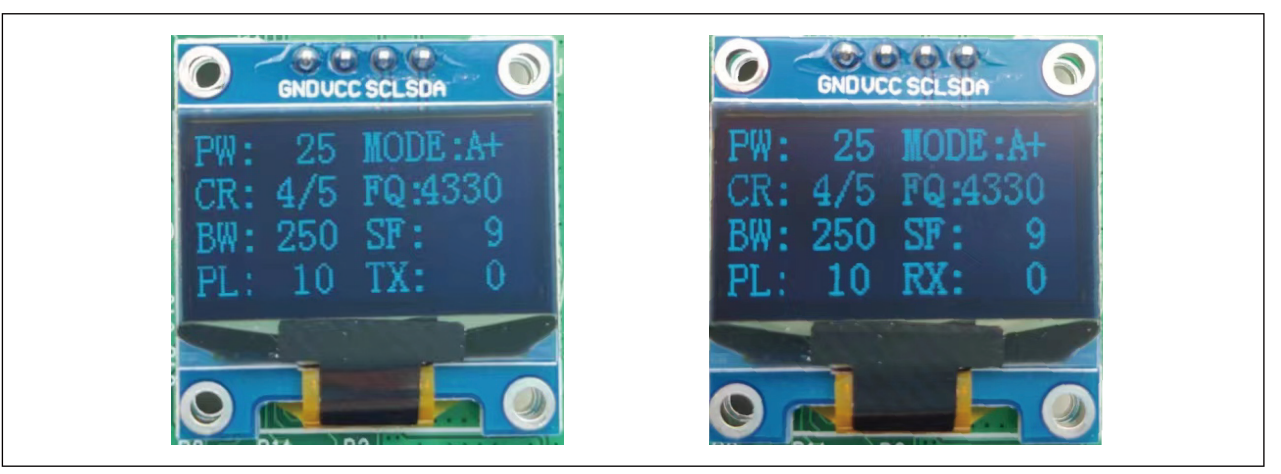

将接收端开发板串口与电脑连接,按下发送端开发板的 KEY4 键(发送键),此时发送端开发板屏幕的右下 角"TX:"后的数值递增,该数值代表发送的次数,同时 LED4 闪烁。

接收端开发板在接收到发送端发送的数据的情况下,接收端屏幕右下角的接收端数值会根据接收到的数据数 量而增加, LED4 闪烁(在没有接收到数据的情况下, "RX: "右边的数值不会增加, LED4 不会闪烁), 并 且串口会打印信息, "RF RX: XXX"代表接收到数据的数量, "Rx: SNR"为信噪比, "RSSI"代表信号强度, 最下面一行代表传输的数据。如下图所示:

# **RF RX:995** Rx: SNR: -6.121884, RSSI: -104.509697 0x00 0x01 0x02 0x03 0x04 0x05 0x06 0x07 0x08 0x09

#### 补充说明:

1. 下表为 CW32W031 发射模式 (433MHz)下不同的功率挡位所代表的发射功率及其发射电流。

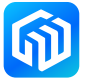

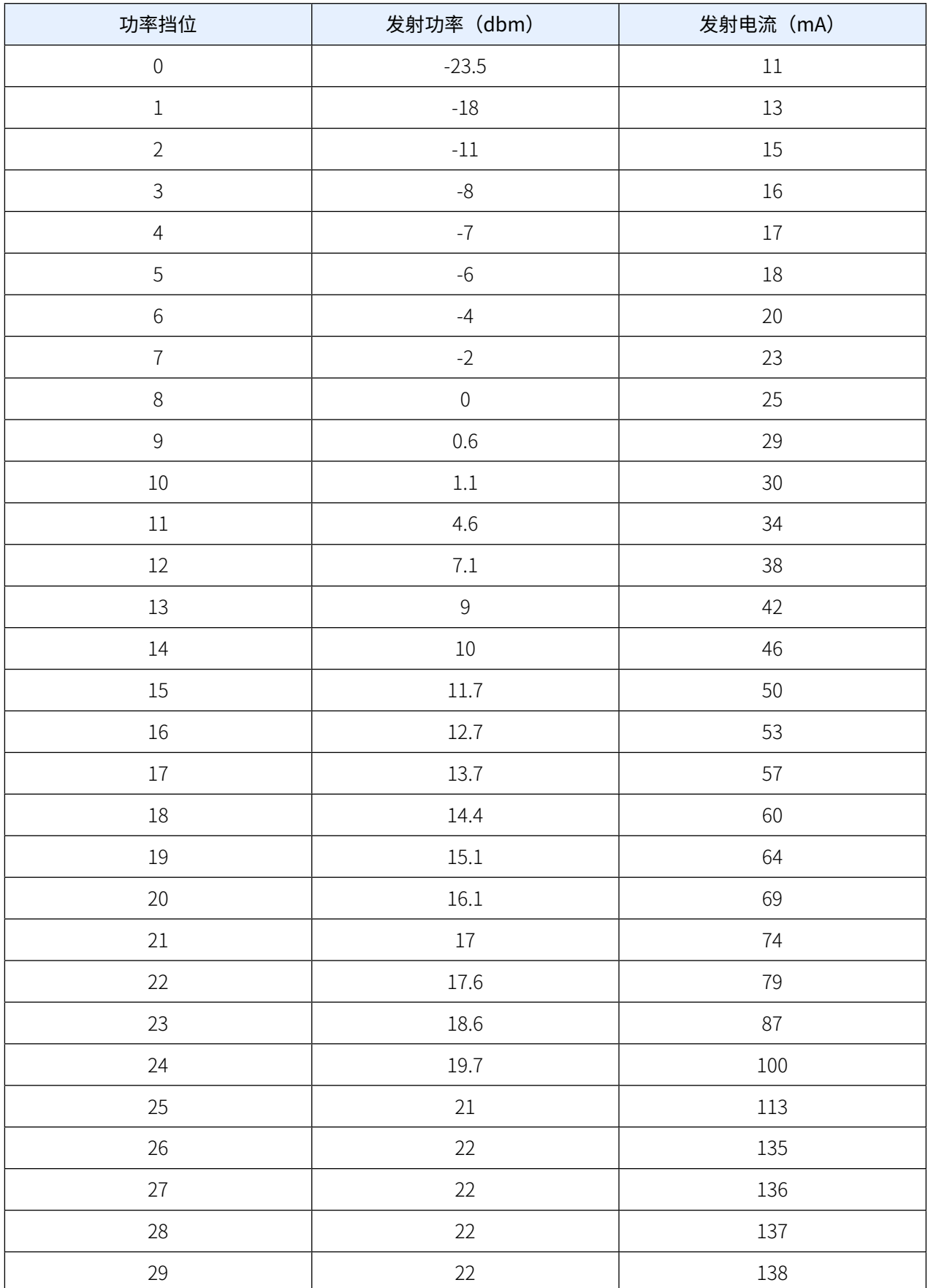

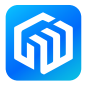

# <span id="page-19-0"></span>8 版本信息

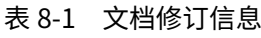

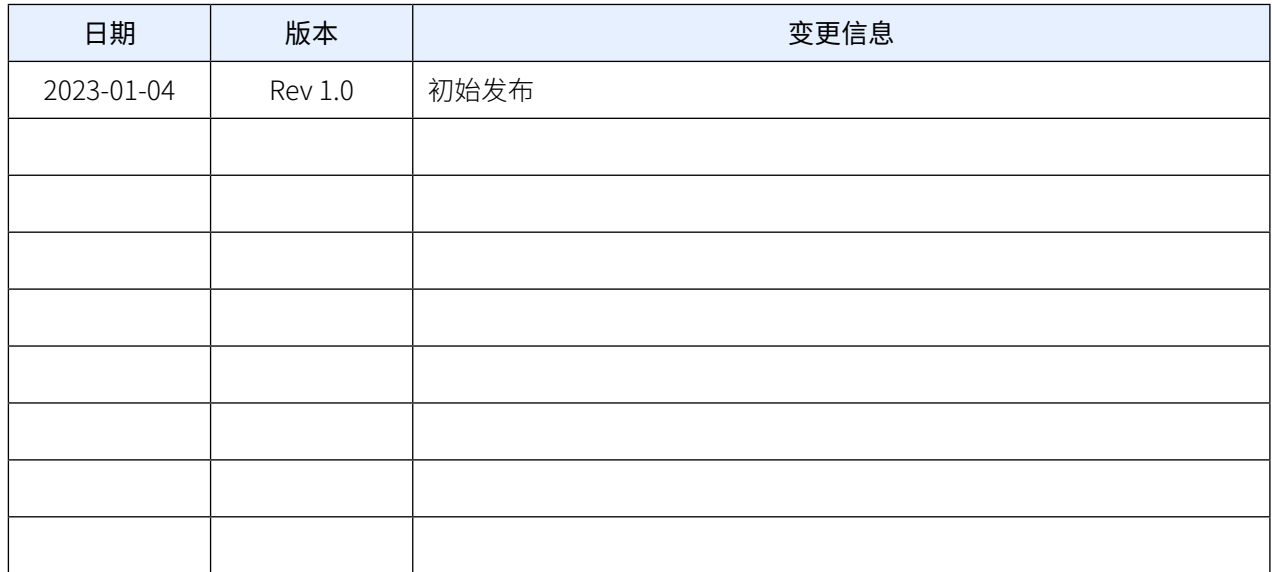